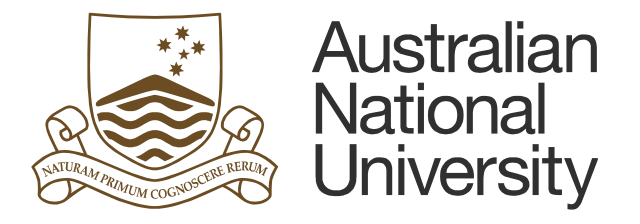

# **Performance Development Review (PDR) Reporting**

**User Guide**

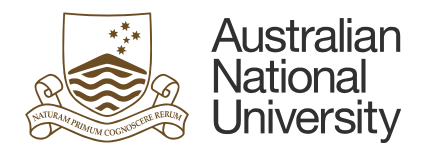

## **Contents**

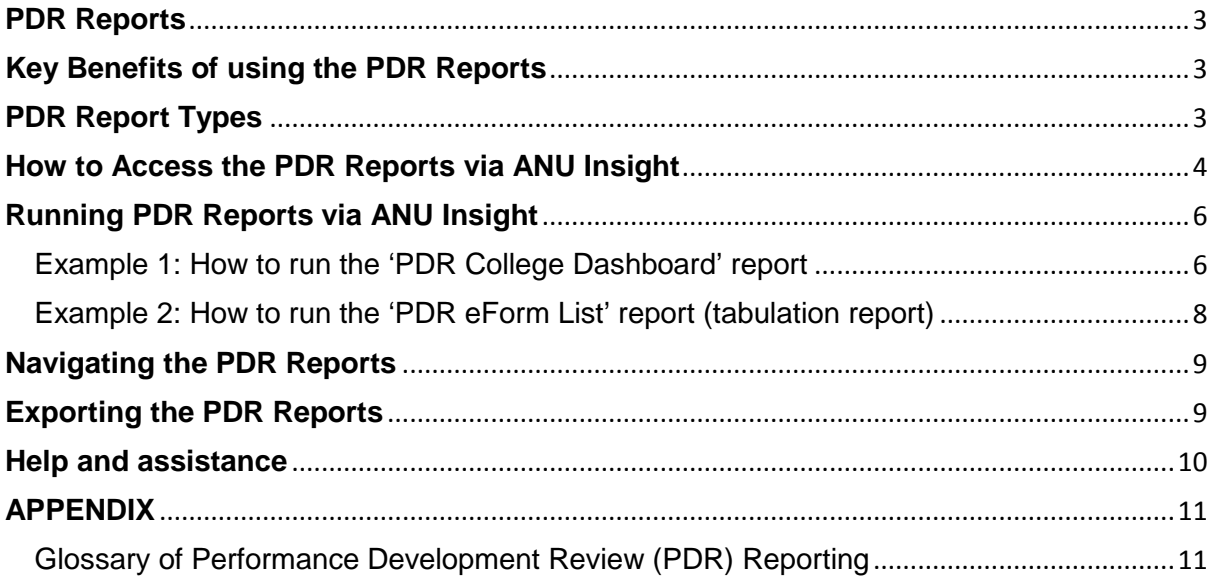

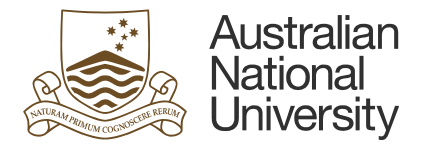

#### <span id="page-2-0"></span>**PDR Reports**

The Performance Development Review (PDR) reports are a suite of dashboards and detailed reports which leaders and Human Resource (HR) teams can access to track PDR activity for staff in their area of responsibility. The reports allow for on demand reporting and visibility on PDR progress where there is immediate access to secure, timely and informative HR eForm data updated on a daily basis. The reports contain both consolidated data and individual record information utilising a drill down function to provide greater context.

**NB\*** Only current active PDR data can be accessed via the PDR reports. Historical, completed PDRs can be accessed from the Electronic Records Management System (ERMS).

Multiple PDRs that are no longer valid should be deleted. The supervisor should contact HR Systems to request deletion: email: [hrsystems@anu.edu.au,](mailto:hrsystems@anu.edu.au) contact number: +61 2 6125 9622.

## <span id="page-2-1"></span>**Key Benefits of using the PDR Reports**

- Increased visibility for leaders and HR staff regarding PDR progress by college, school and individual activity
- Reduced time and effort in collating and compiling data
- The ability to view summarised information
- Increased ability to track, support and promote PDR eForm engagement for both individuals and teams.

#### <span id="page-2-2"></span>**PDR Report Types**

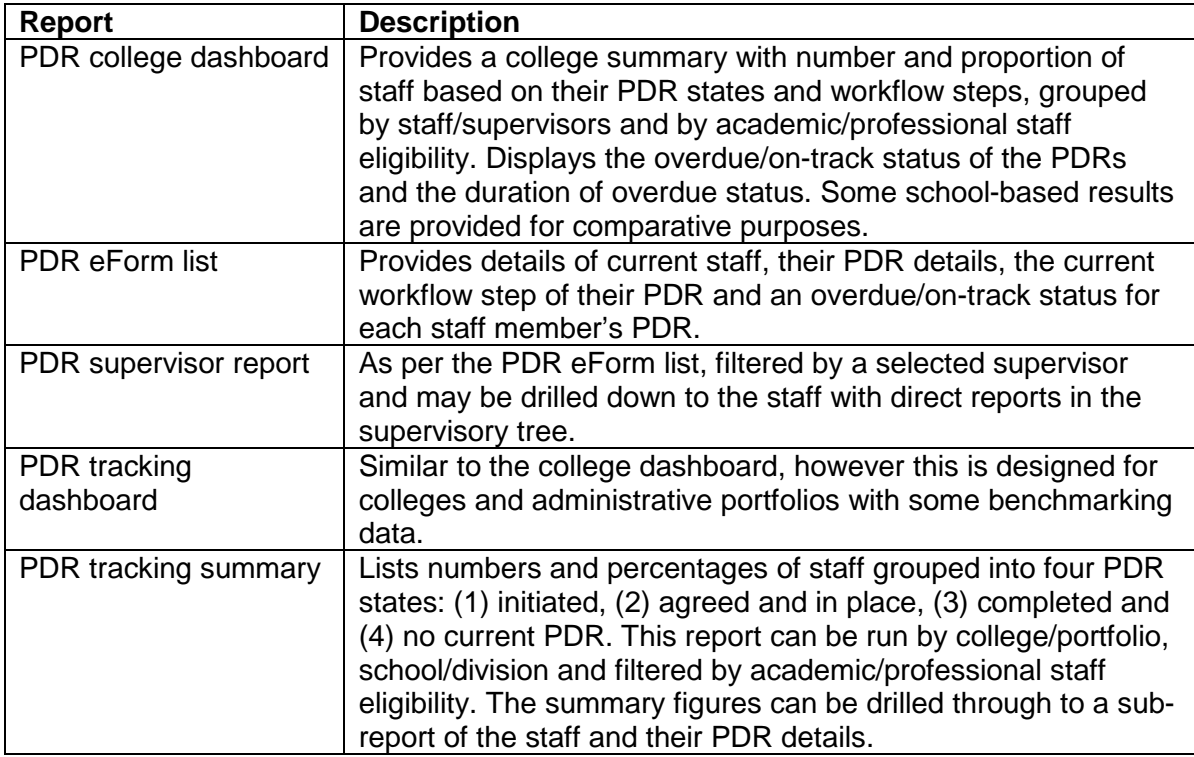

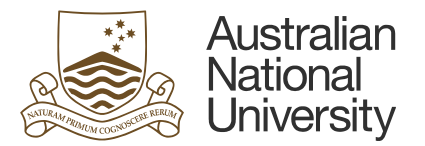

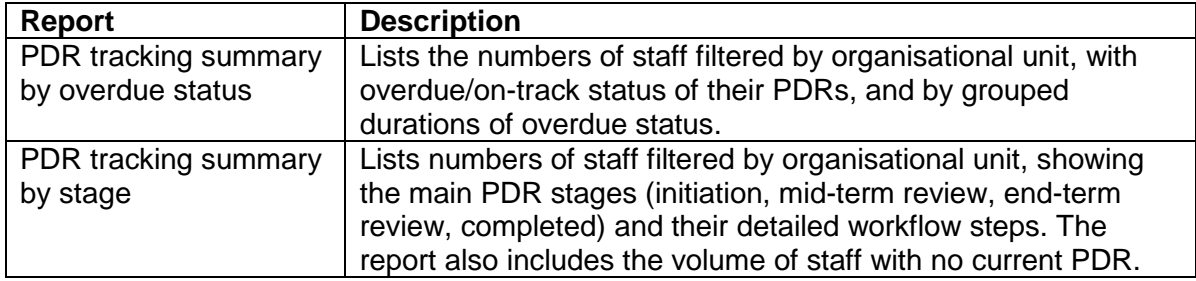

## <span id="page-3-0"></span>**How to Access the PDR Reports via ANU Insight**

The PDR Reports can be accessed via the University's Information Management System known as ANU Insight. PDR reports are available on Mac, PC and mobile devices. The recommended browsers are Microsoft Internet Explorer, Mozilla Firefox and Google Chrome.

#### **1. Access ANU Insight**

- From the ANU webpage, click on the **'Services'** tab.
- Click on the **'Planning and governance'** tab, which will initiate a sub menu of options. Click on **'Insight'** option. Please see below screenshot.

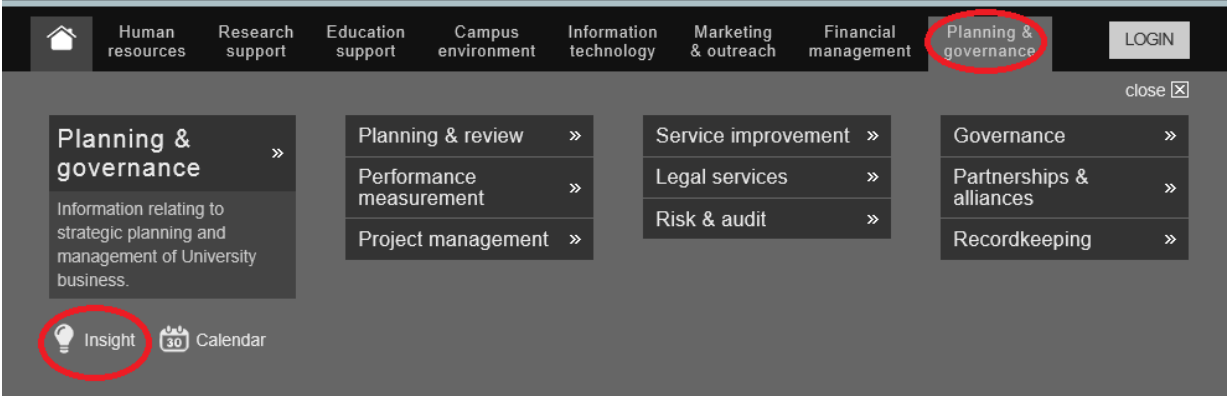

#### **2. Login to Insight**

You will need to login to ANU Insight using your UDS/HORUS user ID and password.

#### **3. From the Insight homepage, click on the 'Human Resources' tab**

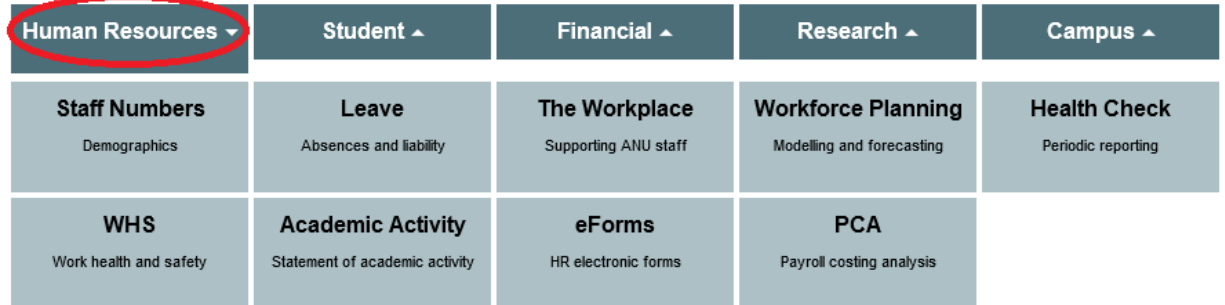

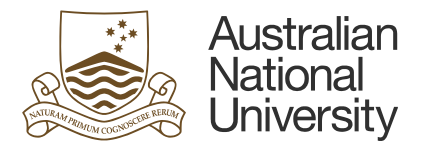

#### **4. From the Human Resources selection, click on 'eForms'**

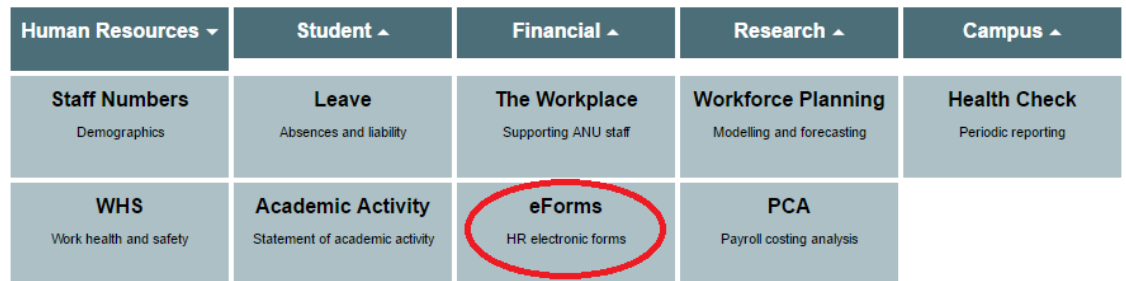

Once eForms has been selected, the seven different PDR Reports will appear as listed below (please see pages 3 and 4 for detailed breakdown of functionality of different PDR report types).

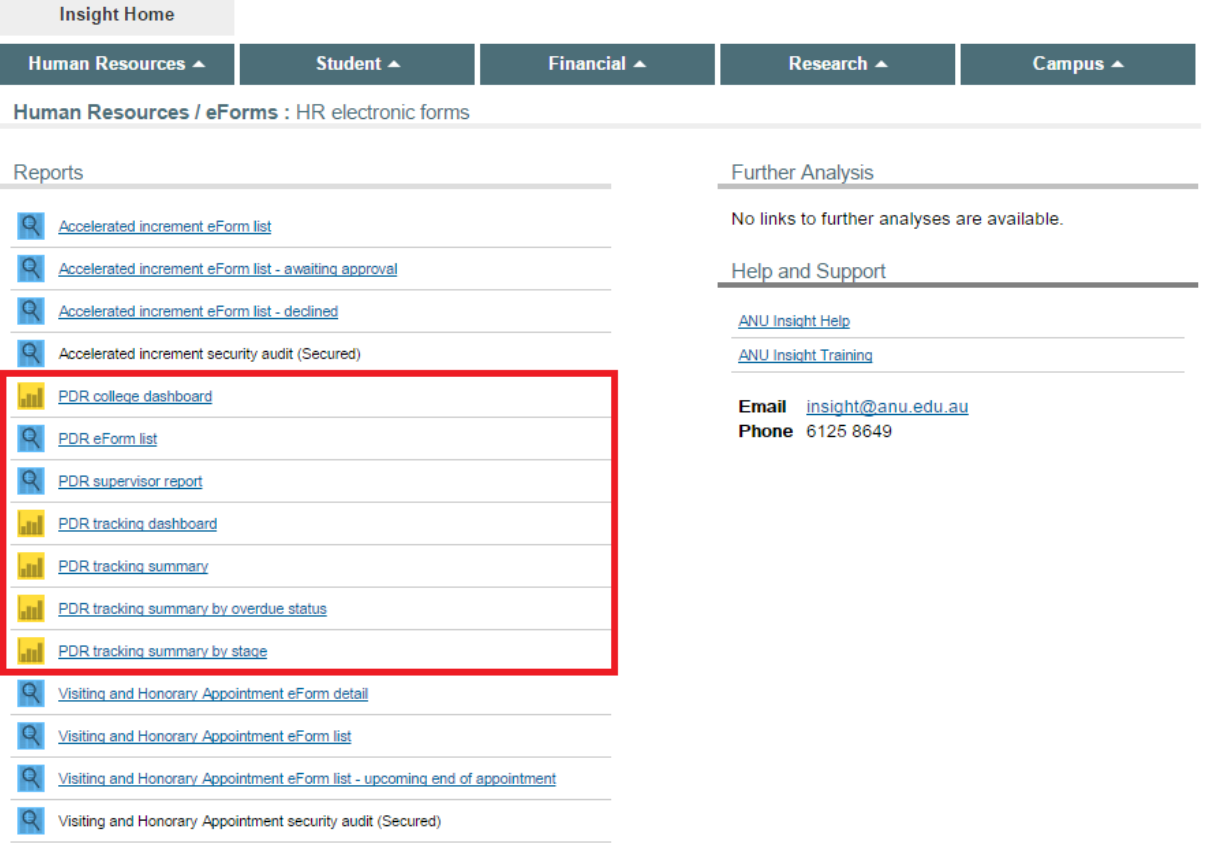

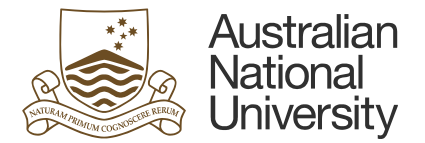

## <span id="page-5-0"></span>**Running PDR Reports via ANU Insight**

As examples, below is an overview of how to access two of the reports, 'PDR College Dashboard' and 'PDR eForm List'.

<span id="page-5-1"></span>**Example 1: How to run the 'PDR College Dashboard' report**

**1. From the list of PDR Reports, click on the report entitled 'PDR college dashboard'**

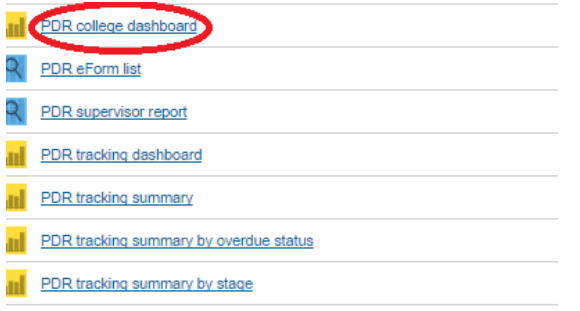

Note: The PDR college dashboard report will open in a new browser tab.

**2. Select the college you are running the report for (this will be based on your user permission access). Select the 'Run report' option at the bottom of the screen**

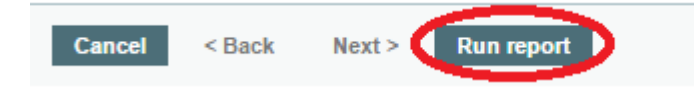

**3. The 'PDR College Dashboard' report consists of two tabs, 'College/school summary' and 'Overdue PDRs' on your screen.** 

#### **College/School Summary Tab**

The bars on each of the charts can be selected to drill through to see specific PDR information relating to that bar chart. As you hover your mouse on the charts, you may see the 'pointing hand' icon which allows you to select the chart to access further details.

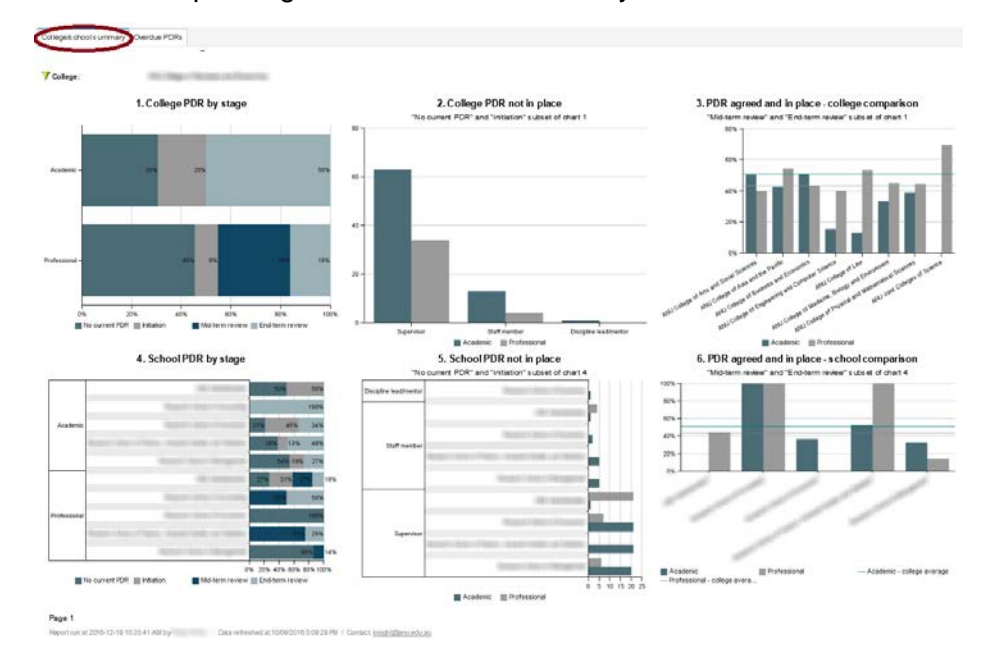

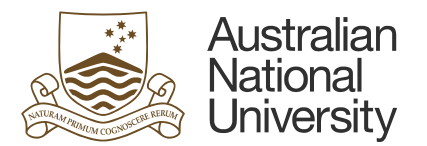

#### **Overdue PDRs Tab**

This tab displays the overdue status of PDRs based on type of staff member, stage of PDR eForm and length of time overdue.

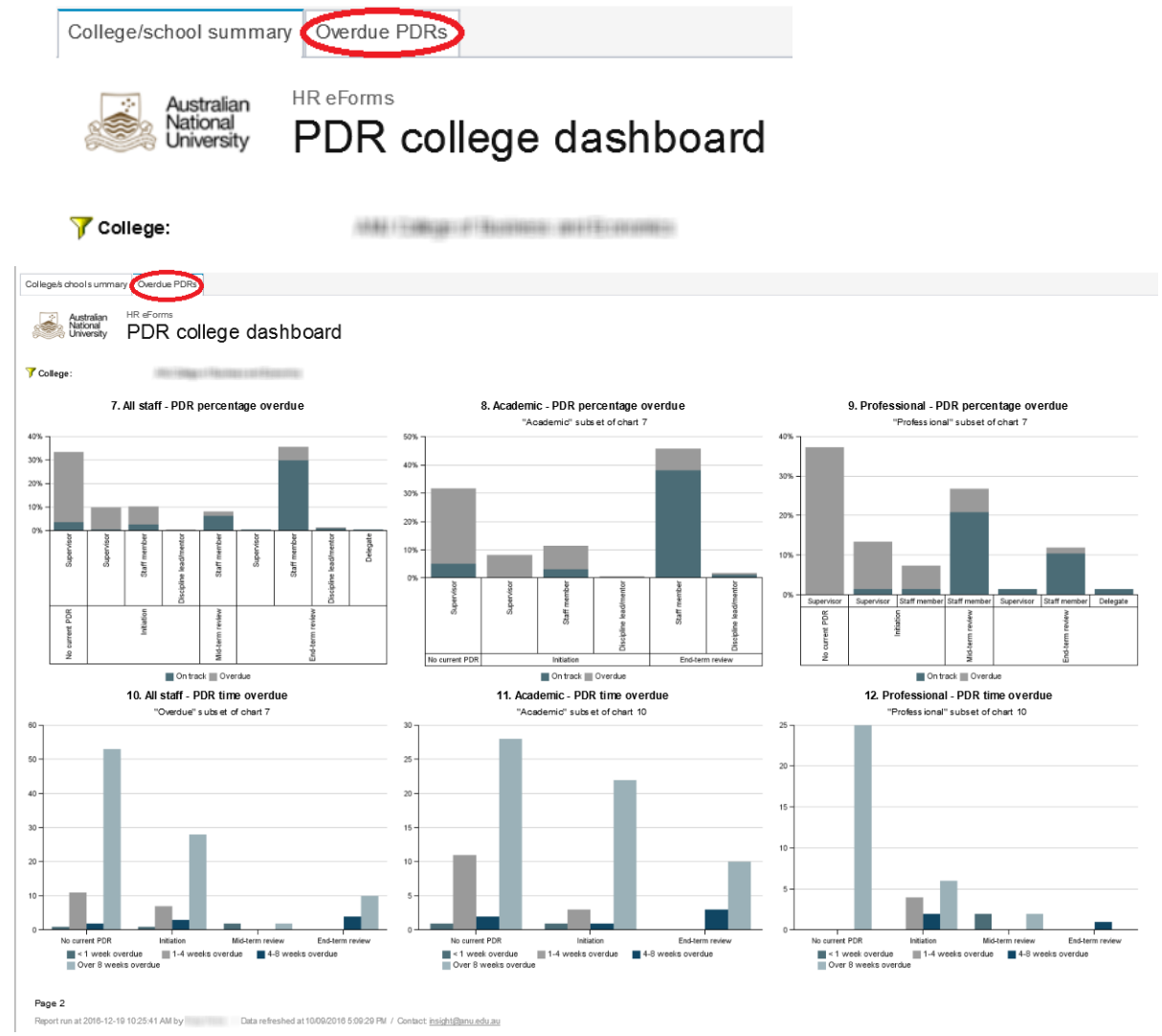

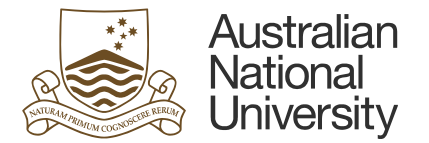

<span id="page-7-0"></span>**Example 2: How to run the 'PDR eForm List' report (tabulation report)**

#### **1. From the list of PDR Reports, click on the report entitled 'PDR eForm list'**

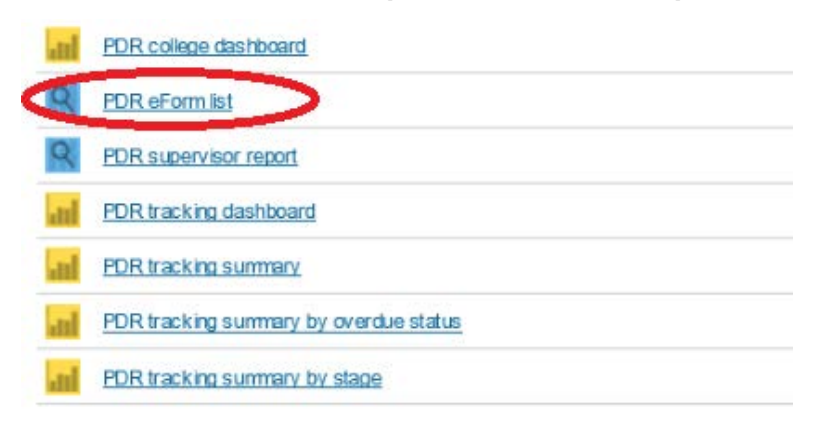

**2. You will need to select the filters using the drop down arrow for each area as highlighted below (please note this is again related to user permissions)** 

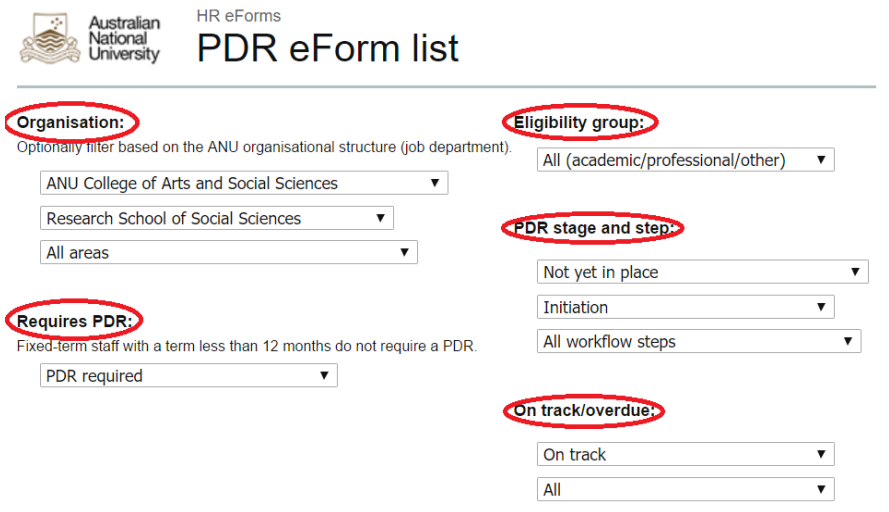

**3. Select the 'Run report' option at the bottom of the screen**

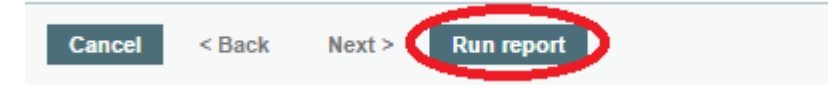

An example PDR eForm list tabulation report is shown below.

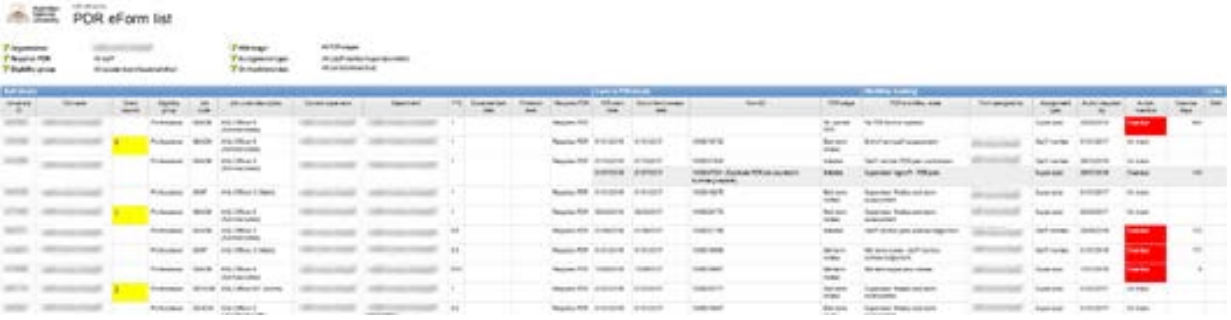

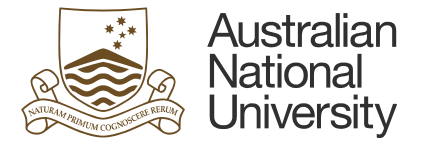

## <span id="page-8-0"></span>**Navigating the PDR Reports**

All reports open in new tabs so you can return to the Insight home screen by selecting the home screen tab at any time.

You can use the browser's go back button to return to the one level higher report after the drill-through selection.

In order to re-run the same report with different filters you will need to select the blue arrow (as shown below) which is located on the top right-hand side of the screen.

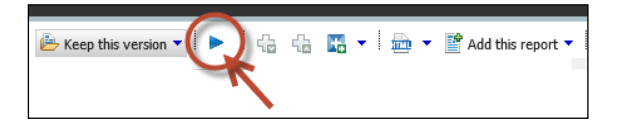

Where large reports are generated, the page will not always display all the relevant data relating to that report and you will be required to use the **'Page down'** button located at the bottom of the left-hand side of the screen to view all the data contained in the report (please see below).

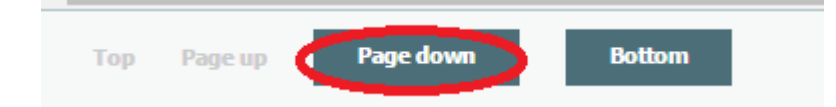

The navigation footer at the bottom of the browser window will also allow access to other pages of data if available. Please see below key:

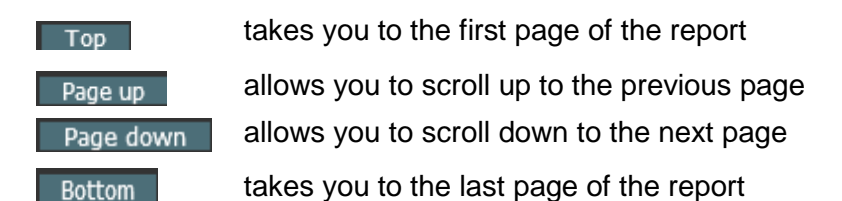

## <span id="page-8-1"></span>**Exporting the PDR Reports**

All of the reports can be exported into either PDF or Excel format. In order to export the report into either output format you will need to access the Report Output button on the Report Action menu (top right hand corner of screen) as shown below. The default option of the output format displays HTML and this can be changed to display PDF or Excel using the downward facing arrow.

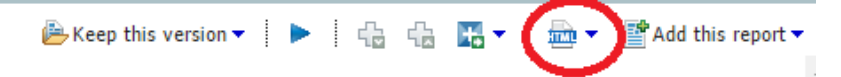

The report can be run in HTML, PDF or Excel. We recommend using the PDF format for email, distribution, saving and printing purposes.

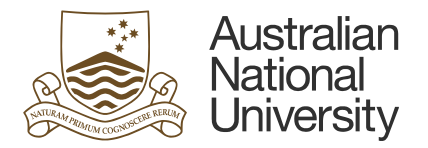

## <span id="page-9-0"></span>**Help and assistance**

- For any assistance relating to the PDR reports please contact the ANU Insight Service Desk at [insight@anu.edu.au](mailto:insight@anu.edu.au) or +61 2 6125 8649.
- For any assistance relating to the PDR eForm please contact HR Systems at [hrsystems@anu.edu.au](mailto:hrsystems@anu.edu.au) or +61 2 6125 9622.
- For any assistance relating to the PDR process please contact the Culture & Performance Development team on [performancedevelopment@anu.edu.au](mailto:performancedevelopment@anu.edu.au) or +61 2 6125 5966.

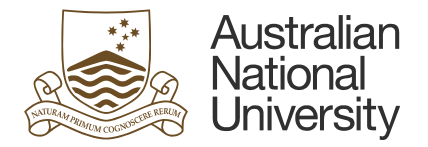

## <span id="page-10-0"></span>**APPENDIX**

#### <span id="page-10-1"></span>**Glossary of Performance Development Review (PDR) Reporting**

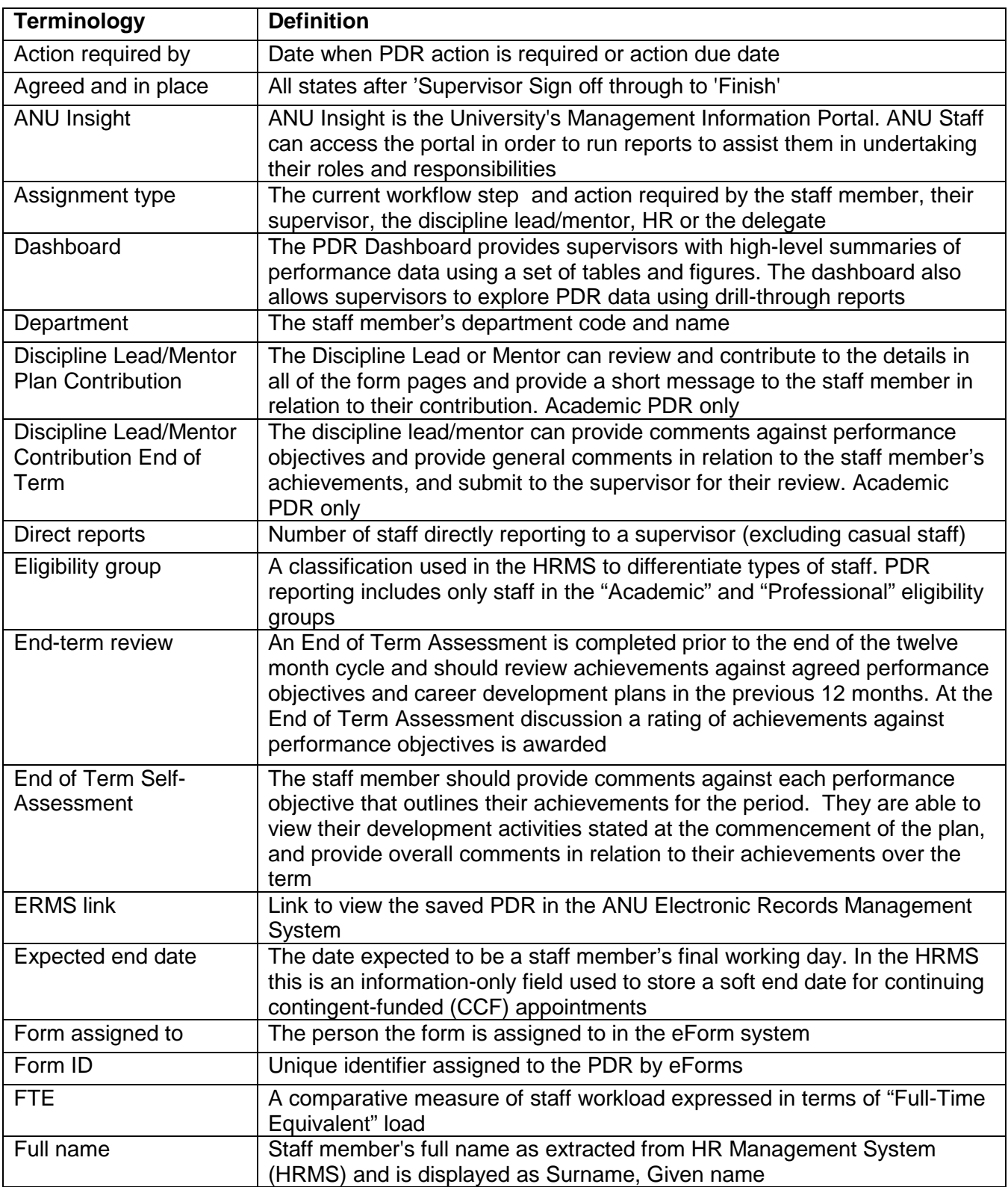

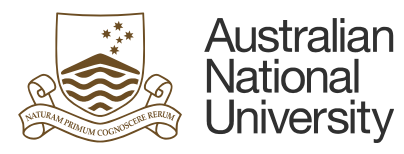

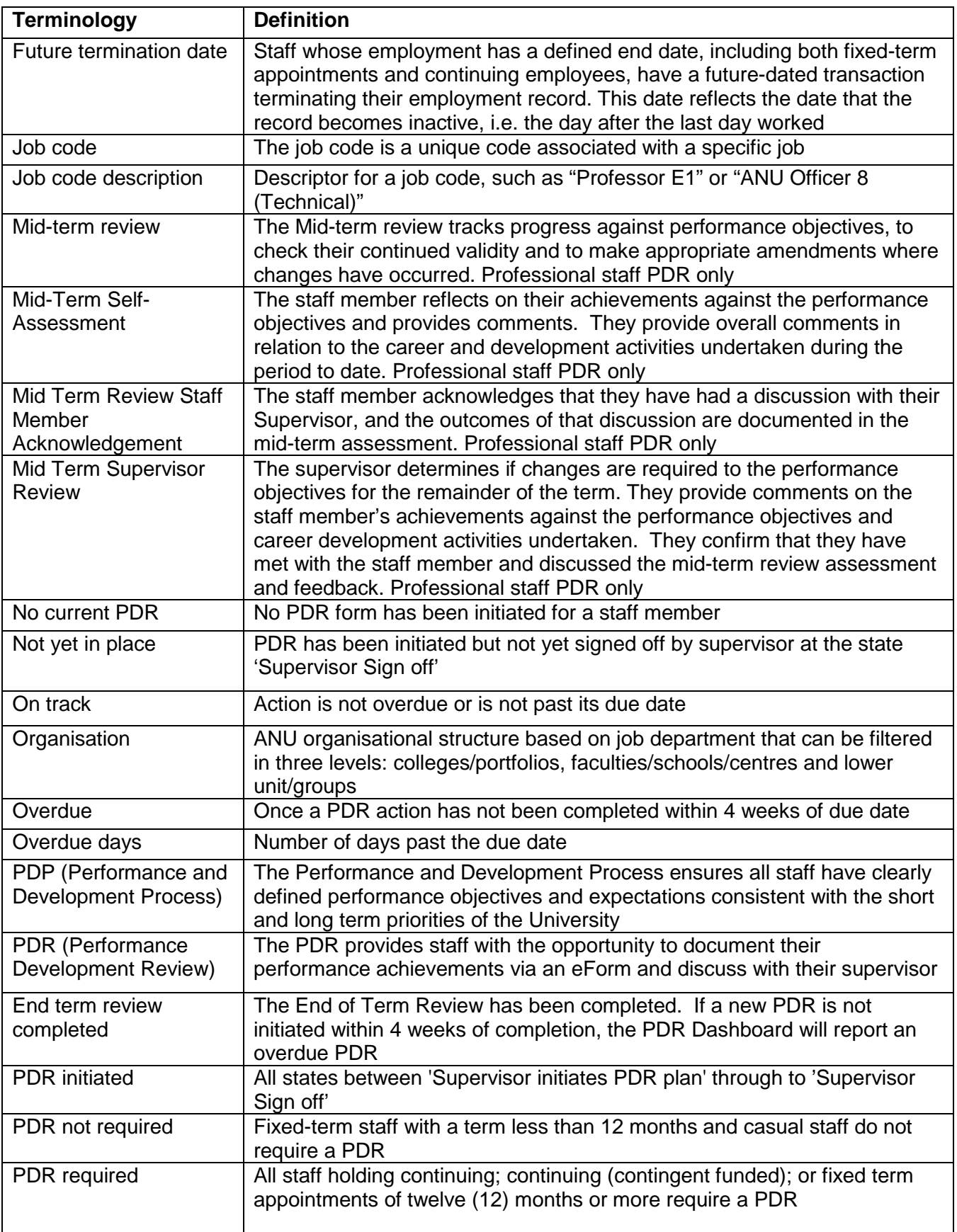

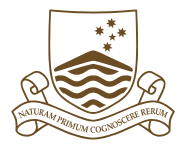

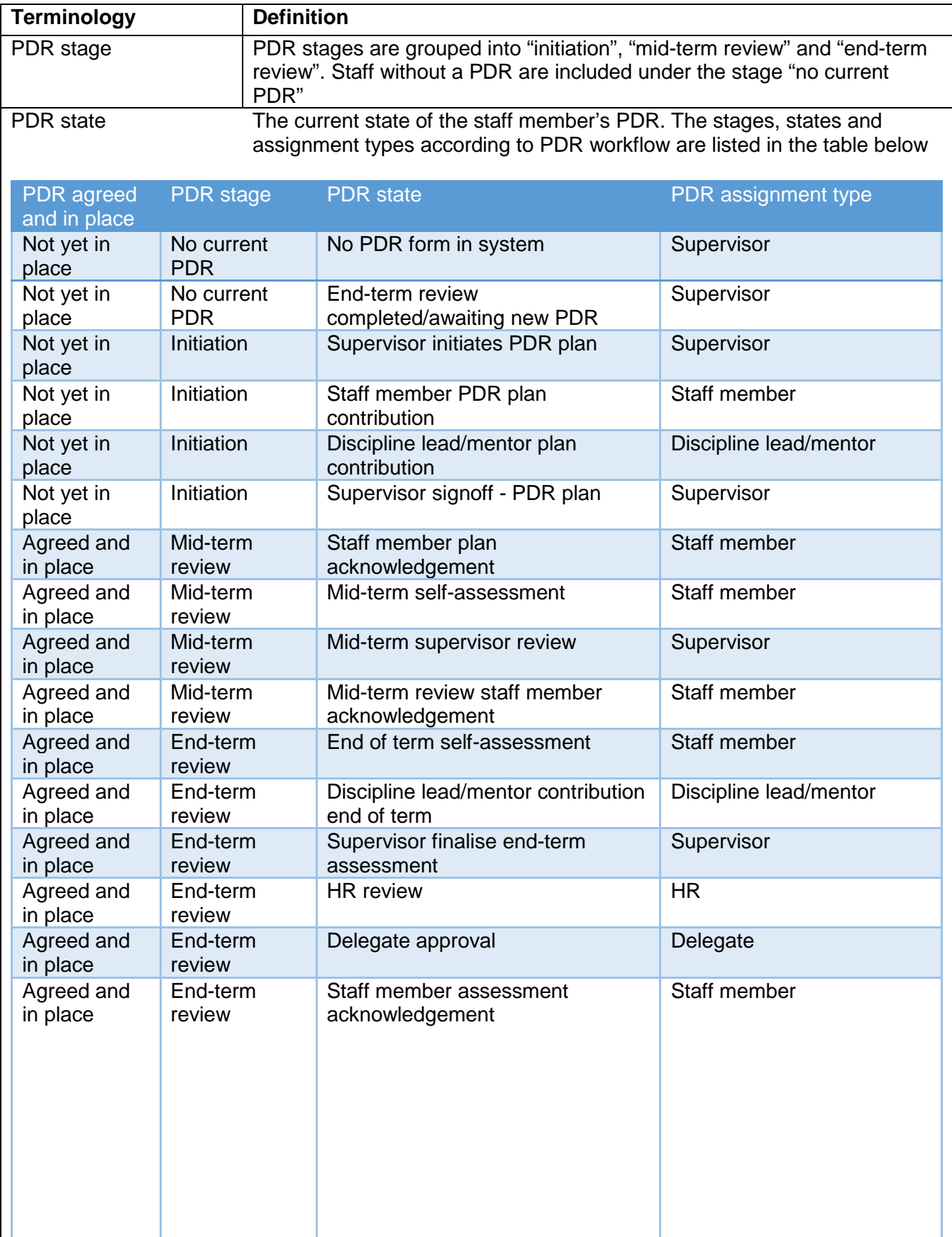

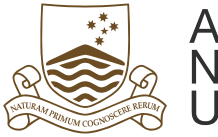

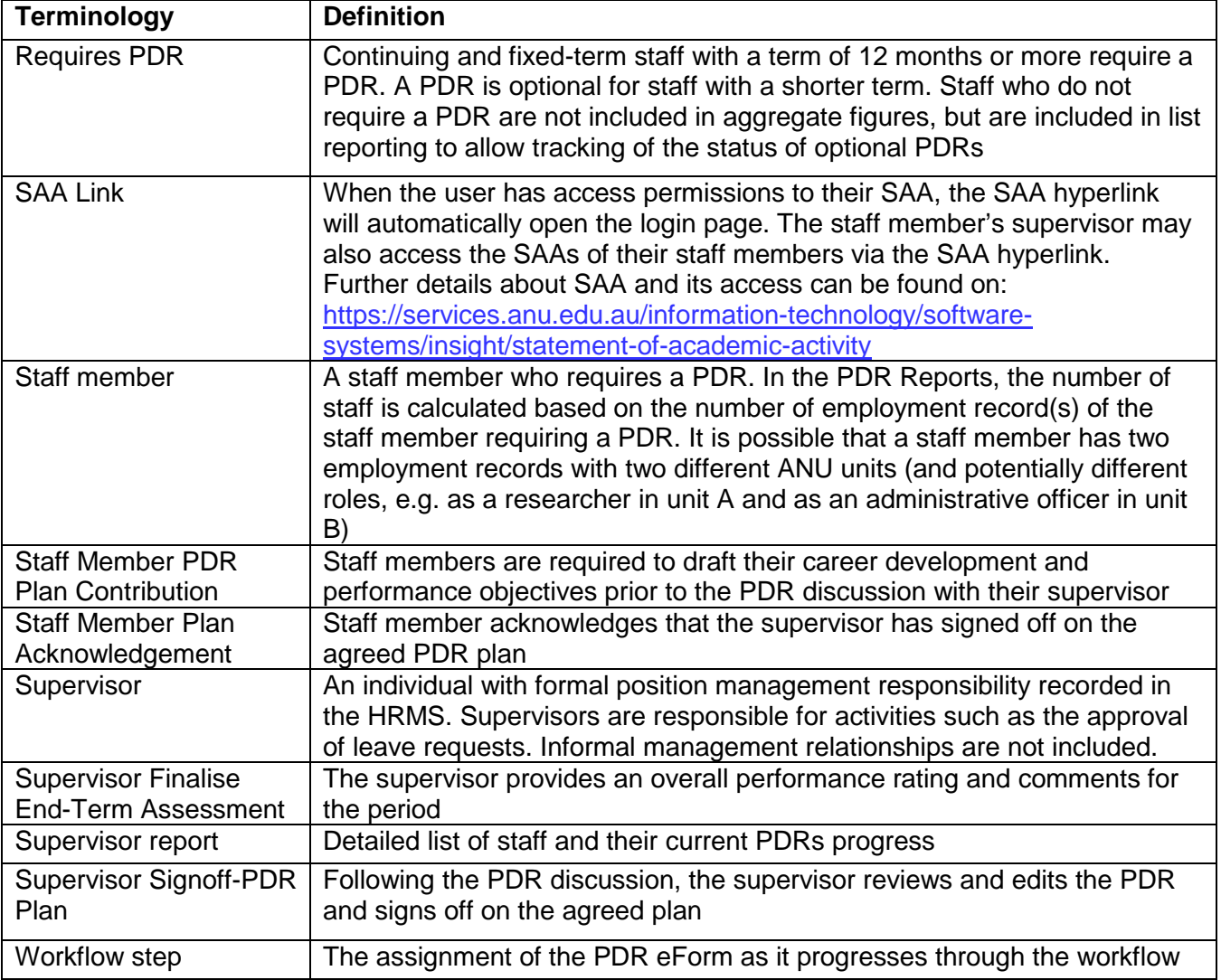